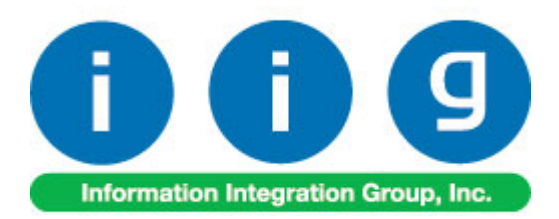

# **Duplicate Customer Tracking For Sage 100 ERP 2014**

457 Palm Drive Glendale, CA 91202 818-956-3744 818-956-3746 [sales@iigservices.com](mailto:sales@iigservices.com) 

[www.iigservices.com](http://www.iigservices.com/)

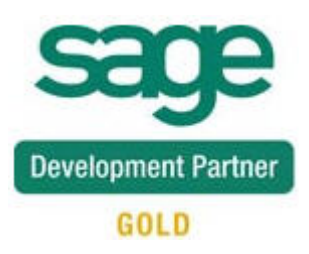

Information in this document is subject to change without notice. No part of this document may be reproduced or transmitted in any form or by any means, electronic or mechanical, for any purpose without the express written consent of Information Integration Group, Inc.

#### **TRADEMARKS**

*MS-DOS* and *Windows* are trademarks of Microsoft Corporation.

SAGE 100 ERP (formerly Sage ERP MAS 90 and 200) is registered trademark of Sage Software, Inc.

All other product names and brand names are service marks, and/or trademarks or registered trademarks of their respective companies.

### **Table of Contents**

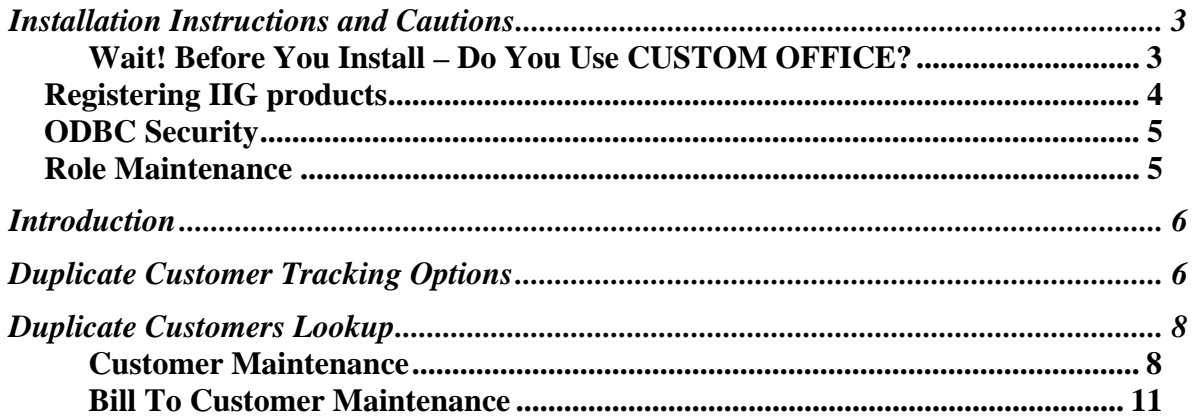

### <span id="page-3-0"></span>Installation Instructions and Cautions

*PLEASE NOTE: SAGE 100 ERP must already be installed on your system before installing any IIG enhancement. If not already done, perform your SAGE 100 ERP installation and setup now; then allow any updating to be accomplished automatically. Once SAGE 100 ERP installation and file updating is complete, you may install your IIG enhancement product by following the procedure below.* 

#### <span id="page-3-1"></span>*Wait! Before You Install – Do You Use CUSTOM OFFICE?*

*THIS IS AN IMPORTANT CAUTION: If you have Custom Office installed, and if you have modified any SAGE 100 ERP screens, you must run Customizer Update after you do an enhancement installation.* 

*But wait! BEFORE you run Customizer Update, it is very important that you print all of your tab lists. Running Customizer Update will clear all Tab settings; your printed tab list will help you to reset your Tabs in Customizer Update. Custom Office is installed on your system if there is an asterisk in the title bar of some of the screens. The asterisk indicates that the screen has been changed.* 

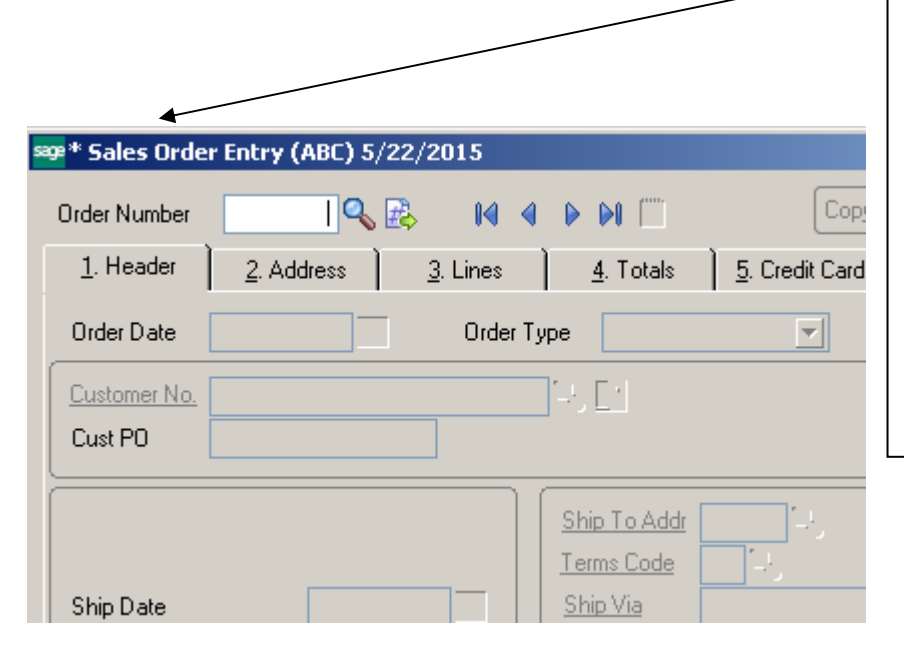

An *asterisk* in a window's title bar indicates that the screen has been modified. This means that **Custom Office** is installed.

Follow all the instructions on this page before you run **Customizer Update**!

### <span id="page-4-0"></span>Registering IIG products

IIG Enhancement should be registered to be able to use it. If registration is not performed, the enhancement will work in a demo mode for a limited time period. The registration can be still done during the demo period.

Select the **IIG Product Registration** program under the **Library Master Setup** menu of the SAGE 100 ERP.

If this option is not listed under the Library Master Setup menu, go to the main menu, and select **Run** from the **File** menu. Type in SVIIGR and click **OK**.

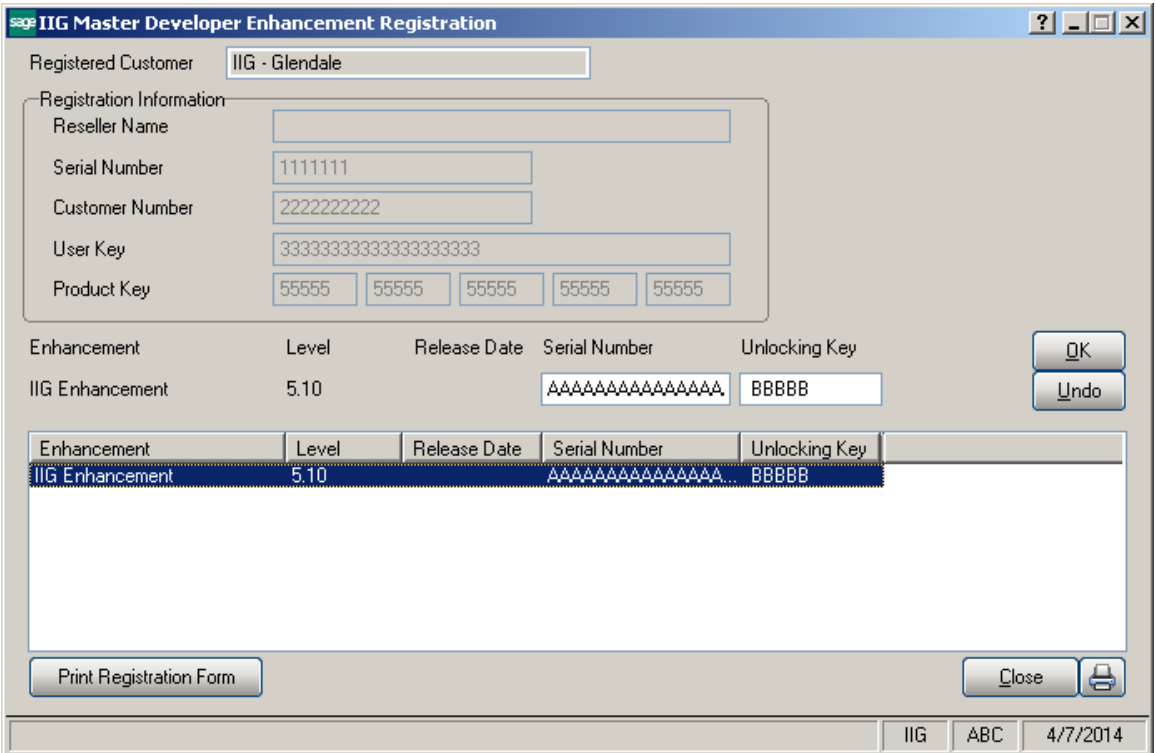

Enter **Serial Number** and **Unlocking Key** provided by IIG, and click **OK**.

If multiple IIG Enhancements are installed, Serial Numbers and Unlocking Keys should be entered for each enhancement.

Use the **Print Registration Form** button to print IIG Registration Form.

### <span id="page-5-0"></span>**ODBC Security**

After installing an **IIG Enhancement**; it is **very important to verify** whether or not the **Enable ODBC Security within Role Maintenance** check box is selected in the **System Configuration** window of your system. If it is selected you must assign ODBC security permissions and allow access to custom data tables/fields for the Roles defined in your system.

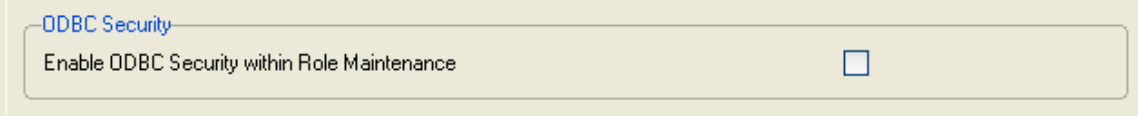

### <span id="page-5-1"></span>Role Maintenance

After installing an **IIG Enhancement**, permissions must be configured for newly created Tasks and Security Events.

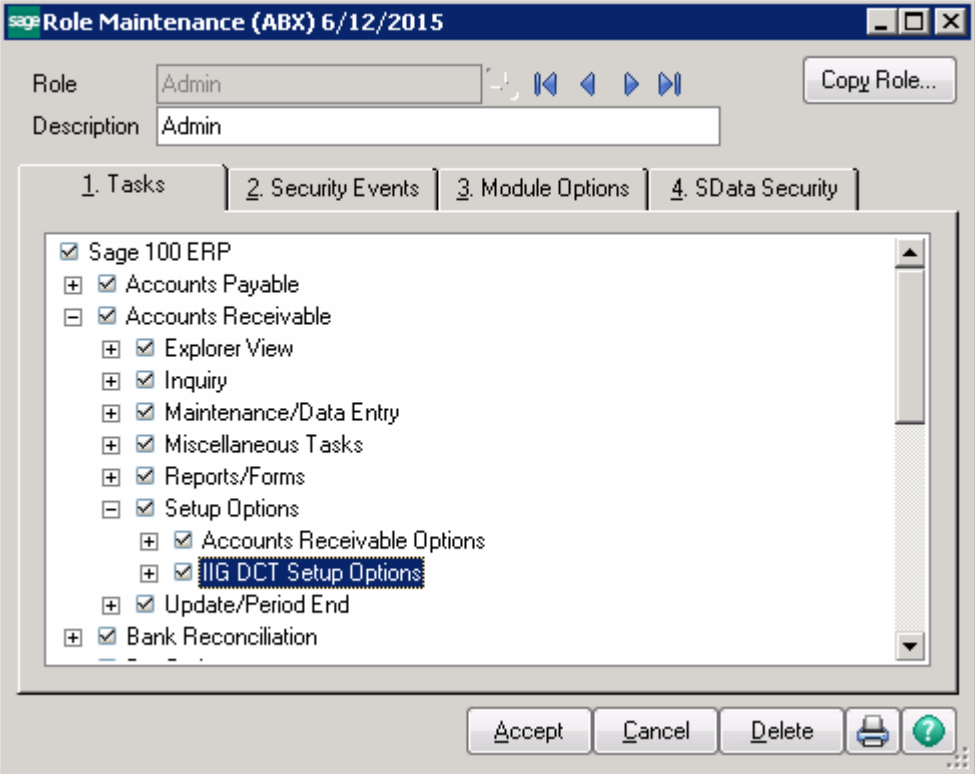

### <span id="page-6-0"></span>Introduction

The **IIG Duplicate Customer Tracking** enhancement enables control over entering customers with **Name**, **Phone**, **Address** matching to existing customer Name, Phone or Address.

## <span id="page-6-1"></span>Duplicate Customer Tracking Options

The **IIG Duplicate Customers Tracking Options** program has been added under the **Accounts Receivable Setup** menu.

Open the Options screen.

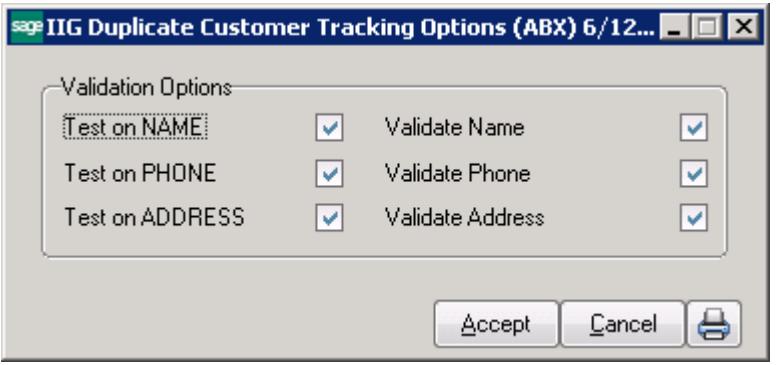

You can select **Validation Options**, including testing if there are Customers with same Names, Phones, Addresses, and validating Names, Phones, Addresses to be non-empty.

Check the **Test on NAME** box to enable looking for Customers with the same Name.

Check the **Test on PHONE** box to enable looking for Customers having the same Phone number.

Check the **Test on ADDRESS** box to enable looking for Customers with the same Address.

Check the **Validate Name** box to not allow blank Bill To Customer Name.

Check the **Validate Phone** field to not allow blank Bill To Customer Phone number.

Check the **Validate Name** box to not allow blank Bill To Customer Address fields. If the validate options are not set, the blank fields will not be taken into account while checking for duplicated customers.

You can preview/print the **DCT Options Listing**.

# Duplicate Customer Tracking 5.10 7

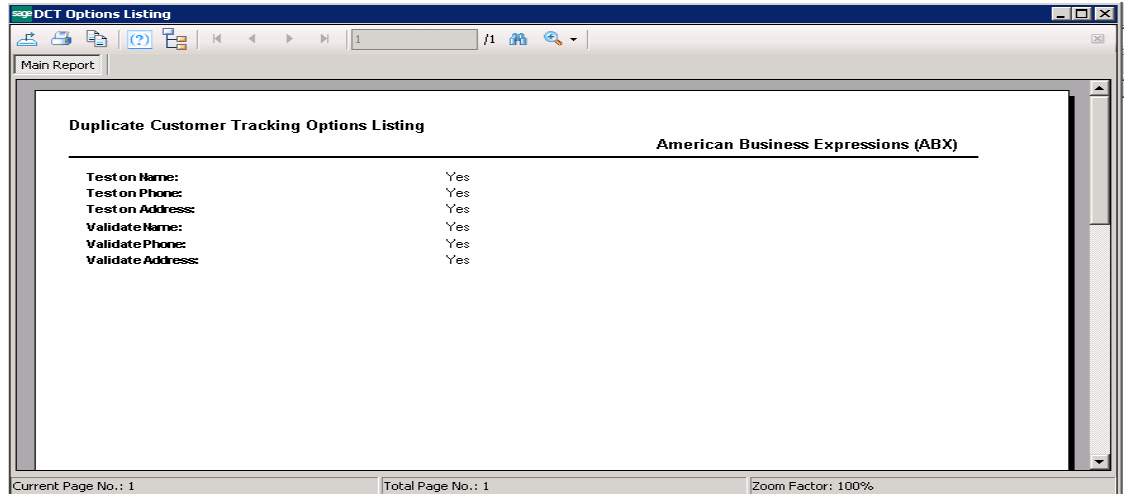

### <span id="page-8-0"></span>Duplicate Customers Lookup

#### <span id="page-8-1"></span>*Customer Maintenance*

Enter new customer in the **Customer Maintenance** program under the **Accounts Receivable Main** menu.

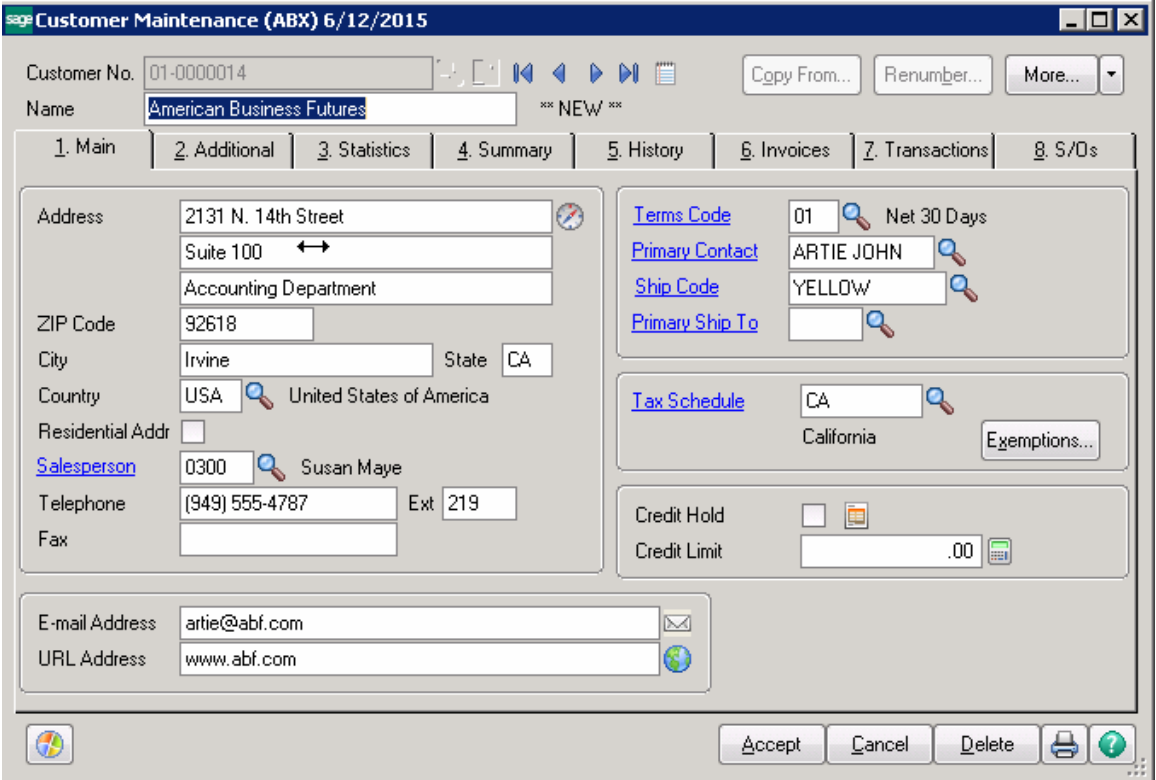

When saving customer information, checking for duplicate customers is performed.

# **Duplicate Customer Tracking 5.10** 9

If the Name, Phone, and Address fields' values (depending on the Options) match for one or more existing customers, the following Duplicate Customer screen is popup:

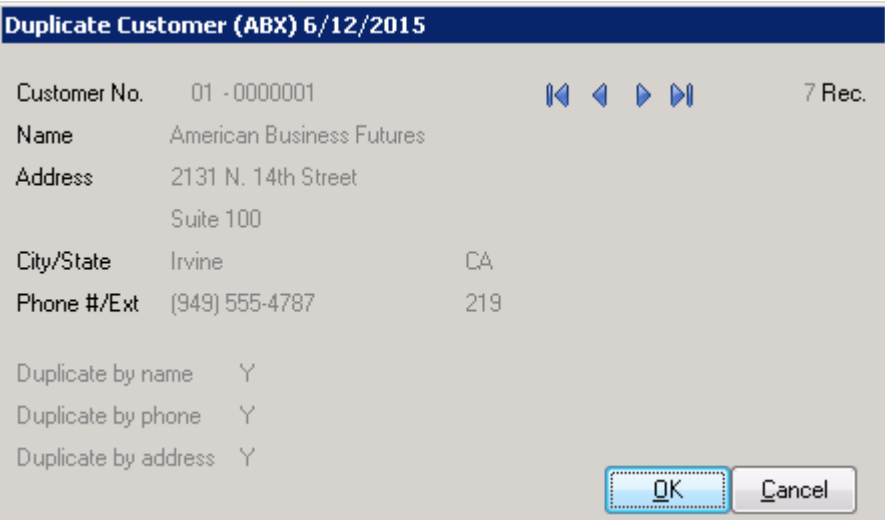

You can view in this screen the Customers with the duplicating information. The Name, Phone and Address are displayed for each customer, and the fields, by which information is duplicated, are indicated.

Click **OK** to save the customer record disregarding the fact that information is duplicated.

Click **Cancel** to discard the entered customer information and cancel the new record.

The checking for duplicated customers is performed also for existing customer, if any change is made in the customer's record and saved by clicking the **Accept** button.

The same program checks for duplicating customers when entering new customer from the **Sales Order Entry** screen.

Depending on the **Validate** check boxes in the **Options**, the program also checks the fields to not be blank.

For instance, enter a new customer, leaving some or all of the **Name**, **Telephone** or **Address** fields blank.

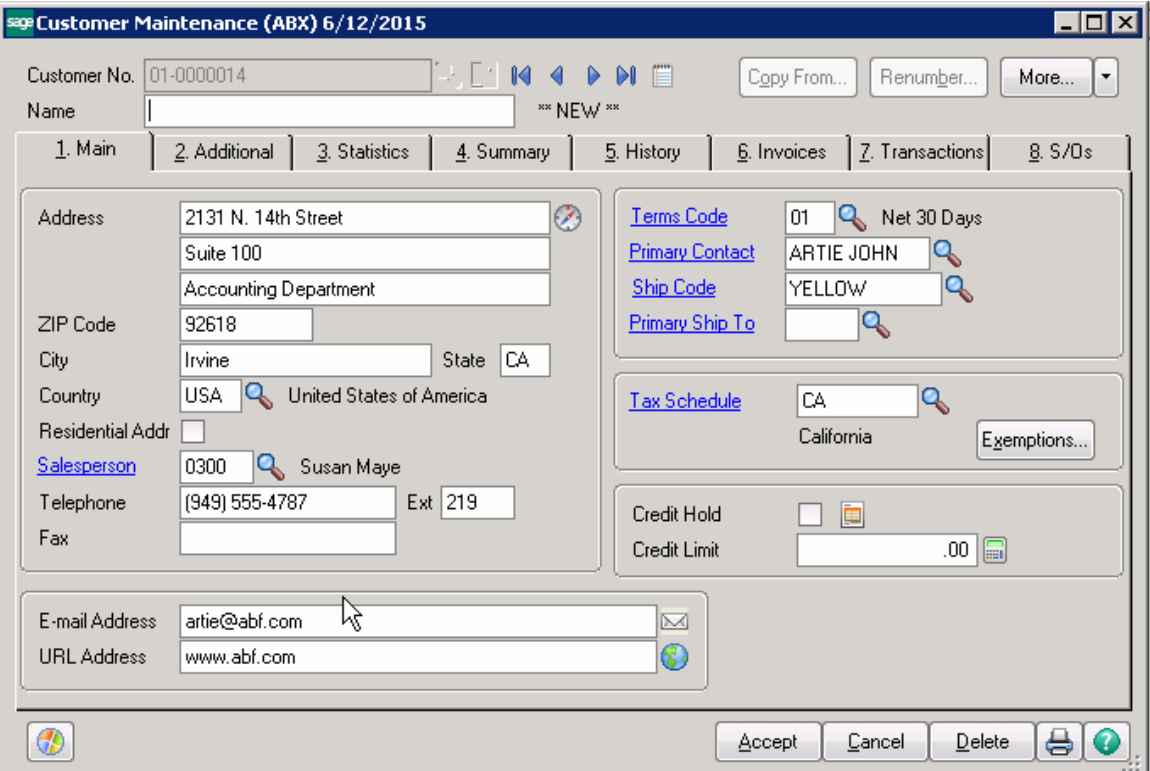

When leaving blank the Customer Name field, you will receive the following message:

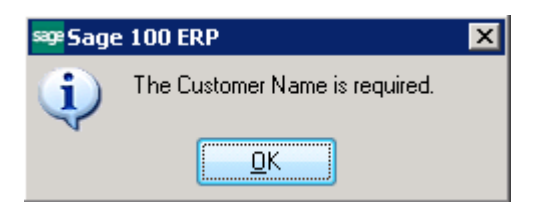

And the new Customer will not be accepted until entering the **Customer Name**.

If there are any other blank fields, corresponding prompt messages will be shown, and again you will not be allowed to proceed until entering all missing fields (but only those fields, for which the corresponding validation checkbox is selected in the **Duplicate Customers Tracking Options**).

#### <span id="page-11-0"></span>*Bill To Customer Maintenance*

If the **Bill To Customer Reporting** is enabled in the system, checking for duplicated customer is performed and a message is popup when the selected **Sold to Customer** has Address, Phone, Name records matching with the Bill To Customer's Address/Phone/Name records.

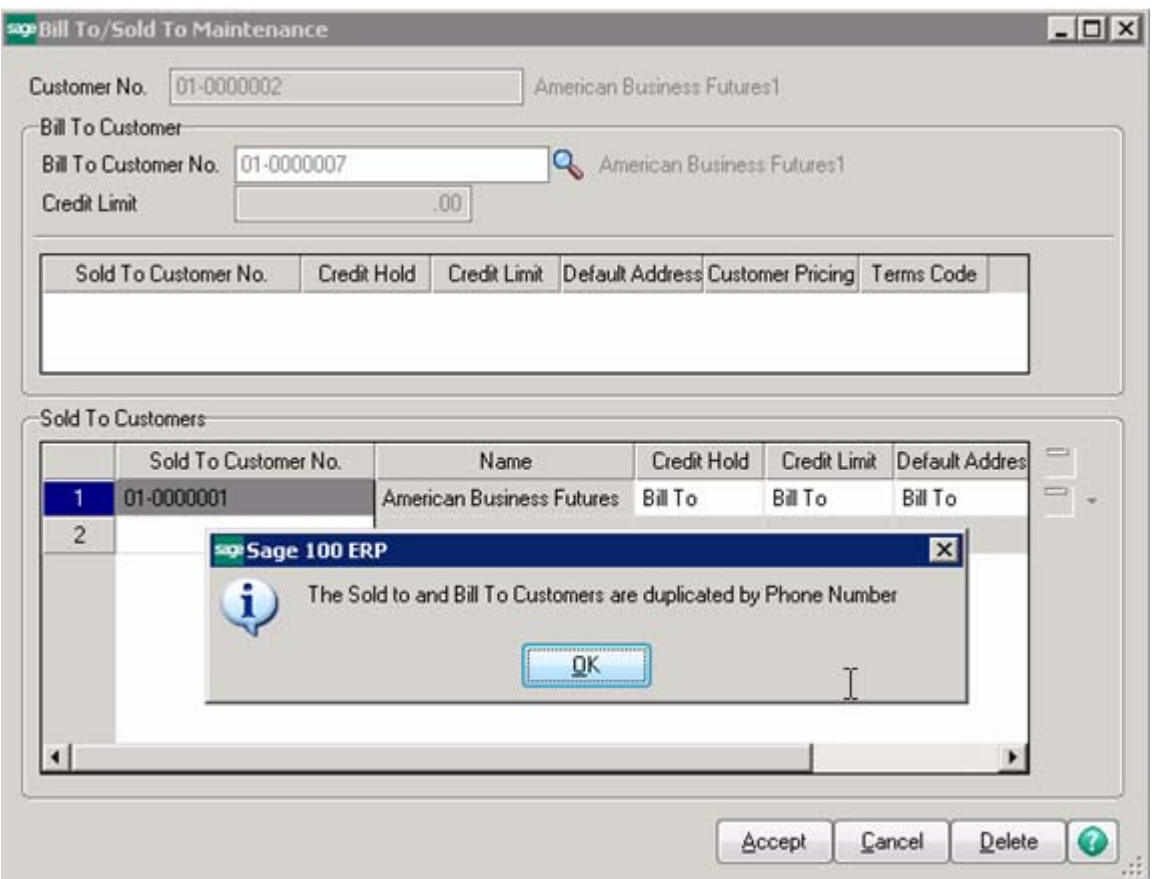